## **PREPARING A DIGITAL IMAGE FOR COMPETITION.**

The projector screen size is 1400 pixels by 1050 pixels high it does not get any bigger than that and it will not turn sideways.

File naming convention. First name Surname....Tital.jpg e.g (B Turnbull..Dalia.jpg)

## **EXIF DATA**

(This is for XP all versions, Vista is slightly different.

Author = First name Surname (as you would wish them to appear on the score sheet. Title  $=$  Title (as you would wish it to appear on the screen.

To get to EXIF data: Open windows Explorer: (Start button: All programs: Accessories: Windows Explorer.

Navigate to the required file i.e. (c\My Pictures\Joe B Turnbull Dalia.jpg)

Right click the file Left click properties from the drop down menu tab that appears. Left click the summary tab.

Left click the "Simple" Button (If you see an "Advanced" Button you are already there).

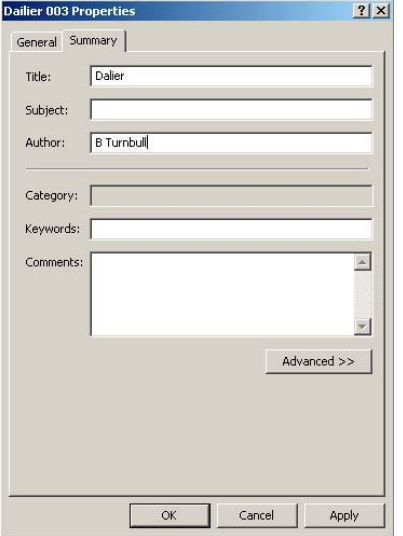

Enter the Title in the "Title" box Enter First Name Surname in the Author Box Left click the Apply Button and then "OK" button

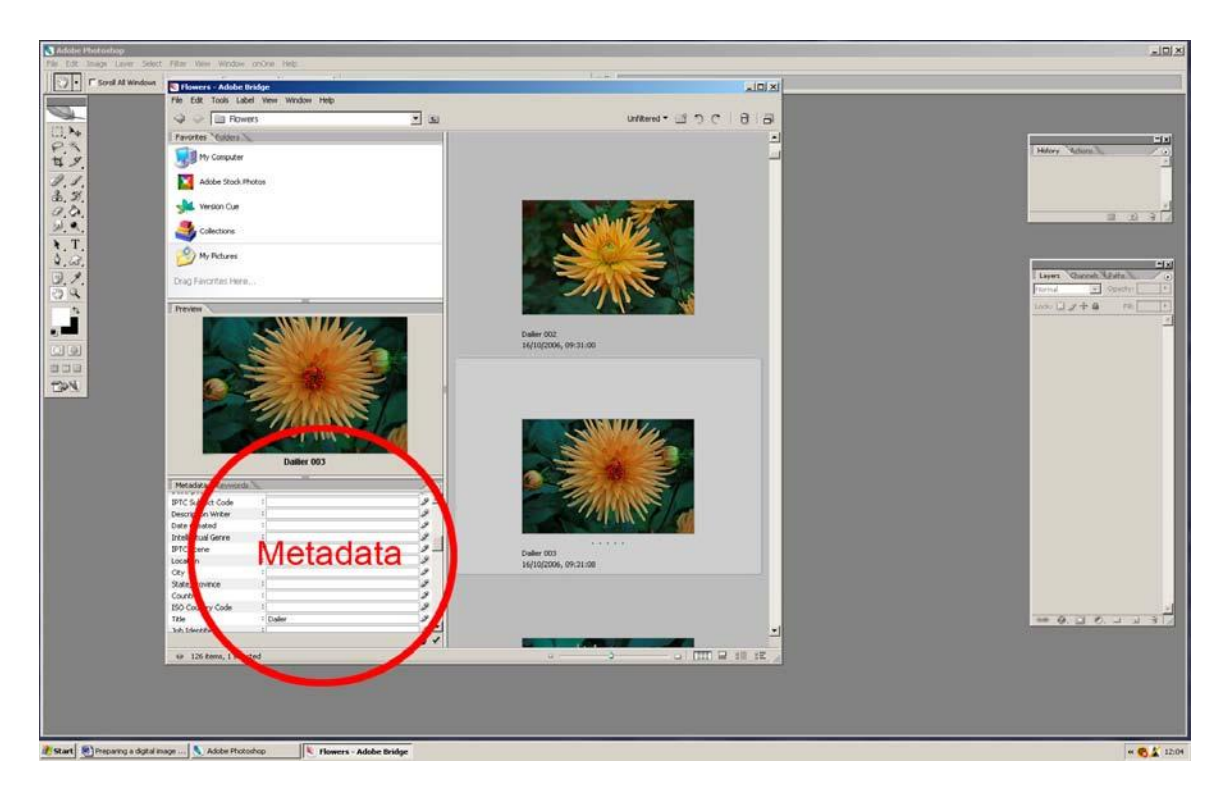

You can also add the title and Author using the Adobe Photo Shop Bridge

Open Photoshop and navigate to Bridge. Select the folder that contains the image Select the image In the lower left of the Browser find the Metadata Tab (ringed above) Scroll down to IPTC Core Click on creator box and add Author Click on Title box add Title Accept changes when asked.

## **SUBMITTING DIGITAL IMAGES FOR PROJECTION AT THE CLUB.**

Bring the images along the week before the competition so they can be downloaded on to the laptop a copy will also be made as a back up. Your memory sticks, Pen drives or Discs will be returned on the competition evening.

The program that projects the images only accepts .jpg format. Do not submit original files or your only copy They may get damaged at any point in the transfer, storage, or projection.

Keep a copy yourself.